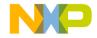

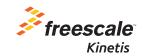

## HVP-KV46F150M Quick Start Guide

Freescale Controller Card

High-Voltage

Development

**Platform** 

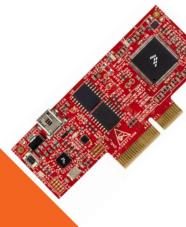

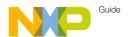

#### GELLO KNOW the HVP-KV46F150M

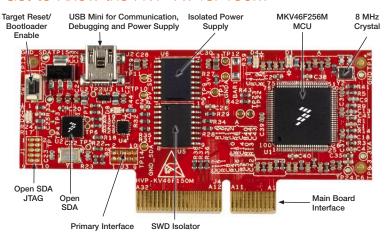

Figure 1: Front side of HVP-KV46F150M

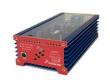

#### HVP-KV46F150M High-Voltage Development Platform

The Freescale High-Voltage Development Platform is a set of software and hardware tools for evaluation and development of high-voltage motor control and power conversion algorithms. It is ideal for rapid prototyping of highvoltage microcontroller-based applications.

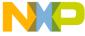

## πιτοαυστίοη to HVP-KV46F150M High-Voltage Development Platform

The HVP-KV46F150M controller card is a development platform for the Kinetis KV4x family that, in combination with the HVP-MC3PH High-Voltage Development Platform, provides ready-made software and hardware development for high-voltage motor control and power conversion applications.

#### This Quick Start Guide will teach you to:

- Easily program precompiled examples for the KV4x MCU
- Spin the 3-phase PMSM motor of the HVP-MC3PH module while monitoring the motor with the FreeMASTER tool.

#### HVP-KV46F150M Controller Card Features

- Accommodates target MCU MKV46F256VLL16
- SWD isolation up to 5KV
- Programmable OpenSDA¹ debug interface with multiple Galvanic Isolation
- Design optimized for low noise
- On-board isolated power supply, allowing safe debugging
- · Controller card allows stand-alone operation

#### **Tools Required**

- IAR Embedded Workbench V7.20.5.7624 or higher
- Freescale FreeMASTER for real-time debug monitoring and data visualization

<sup>1</sup> Refer to the OpenSDA User Guide available at freescale.com

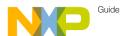

#### აιep-υγ-step Installation Instructions

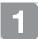

#### Download Software and Tools

Download installation software and documentation under "Jump Start Your Design" at

freescale com/HVP

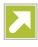

#### Install the Software and Tools

- Download and install the IDE toolchain IAR Embedded Workbench® for ARM® v7.20.5 or later, 30-day free evaluation license, at iar.com/Freescale.
- Download and install the PFMicro. Windows® USB Drivers at pemicro. com/OpenSDA.
- · Download and install the free debug monitoring and data visualization tool Freescale FreeMASTER, v1.4 or later, at freescale.com/FreeMASTER.

#### Program a Precompiled Example Using the OpenSDA MSD Application

- 1) Plug the USB mini cable into HVP-KV46F150M, Windows will detect a new HVP-KV46F150M drive and automatically install the required drivers.
- 2) Program a Precompiled Example "LED demo" for the KV46 In the HVP- KV46F150M drive, copy LED demo.SREC file from the

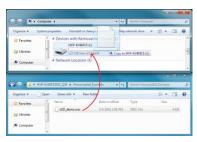

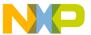

#### Step-by-Step Installation Instructions

Precompiled Examples folder of the Quick Start Package. Demo will start automatically when the download is complete. It is not necessary to disconnect the USB cable.

- User LED on the controller card will blink
- Debug Your First Motor
  Control Project in IAR with
  HVP-MC3PH HighVoltage Motor Control
  Development Kit
- 1) Configuring Hardware
  - Configure jumpers at HVP-MC3PH as is shown in the table below:

| Option | Setting  |
|--------|----------|
| J1     | 1–2, 2–3 |
| J3     | 1–2, 2–3 |

- · Close the lids.
- Connect the servo motor leads to output connector J13. (Applications are tuned for (Servo motor type: Mige 60CST-M01330 or Maxsine 60MSL01330FC).
- Connect mini USB cable between daughter card and your computer.
   Windows will detect a HVP-KV46F150M debug port, mass storage device and CDC serial port.

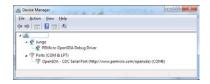

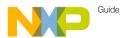

#### tep اماری-مناور Installation Instructions

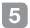

#### Loading the PMSM Motor Demo Software

1) Working with IAR EWARM

Launch IAR EWARM v7.20.5 and Build the "PMSM Sensorless FOC". Open the IAR project file PMSM Sensorless FOC. eww following the path build\iar\kv46\ PMSM Sensorless FOC\ in the Quick Start Package.

Note: To warranty your project compatibility with the hardware tool, select the Options; Freescale MKV46F256xxx15 as Target Device, MKV46F256xxx15.icf as Linker configuration file, PE micro as Debug Driver, FlashKV4x32K,board as Flashloader configuration file and OpenSDA-USB as PE Micro Hardware Interface Type.

Clean the project before selecting the action Rebuild All.

Note: The compilation may return warning messages without consequence.

2) Run IAR EWARM v7.20.5 Debug Mode and Download and Debug the "PMSM Sensorless FOC" project.

- Connect a line-isolated, current-limited 110V DC or 90V AC power supply to the power input module with the IEC connector. The power supply current limit should be set for less than 3 amps. The DC supply's polarity does not matter. Regardless whether DC or AC power is used, the power is always applied to the input power connector located on the rear panel.
- 4) Start the debug session by selecting the GO option from the toolbar. To spin motor and set motor speed, continue to following section.

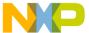

#### აιep-υy-step Installation Instructions

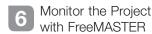

Launch Freescale FreeMASTER v1.4 or later from the Windows Start menu.

Open the FreeMASTER project file PMSM\_FOC\_KV4x.pmp following the path freemasterVPMSM\_Sensorless\_FOC in the Quick Start Package. The PMSM Sensorless Application interface will appear in FreeMASTER to monitor and control the speed, the voltage and the current consumption of the motor.

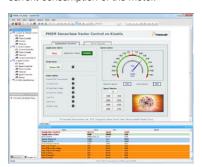

In the Project Options, set the COM port affected as the OpenSDA -CDC Serial Port (info available in Device Manager) and set the baud rate/speed to 19200 bps (check the option Do not Open Port at Startup to avoid error messages at FreeMASTER startup).

From the toolbar, select the action **Start** the Communication.

Select in FreeMASTER speedometer; the requested speed and the motor will spin automatically.

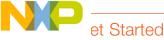

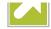

Download installation software and documentation under "Jump Start Your Design" at freescale.com/HVP.

## Support

Visit **freescale.com/support** for a list of phone numbers within your region.

## Warranty

Visit **freescale.com/warranty** for complete warranty information.

# For more information, visit freescale.com/HVP, freescale.com/Kinetis, or freescale.com/Kinetis/VSeries

Freescale, the Freescale logo and Kinetis are trademarks of Freescale Semiconductor, Inc., Reg. U.S. Pat. & Tm. Off. Tower is a trademark of Freescale Semiconductor, Inc. ARM and Cortex are registered trademarks of ARM Limited (or its subsidiaries) in the EU and/or elsewhere. All rights reserved. All other product or service names are the property of their respective owners. © 2015 Freescale Semiconductor, Inc.

Doc Number: HVPKV46F150MQSG REV 1 Agile Number: 926-28520 REV B

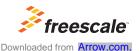